# **Arbil User Guide**

Both Arbil and this user guide are still under development.

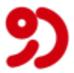

#### **Arbil User Guide**

Vlado Plaga (vlado.plaga@mpi.nl [mailto:vlado.plaga@mpi.nl]) Both Arbil and this user guide are still under development.

Published 2010-12-16

#### **Table of Contents**

| 1. Introduction             | . 5 |
|-----------------------------|-----|
| 1.1. Workflow               | . 5 |
| 2. Setup                    | 7   |
| 3. Editing Sessions         |     |
| 3.1. Editing one cell       | 9   |
| 3.2. Editing multiple cells |     |
| 3.3. Using Favourites       | 11  |

# **Chapter 1. Introduction**

Arbil (ARchive BUilder) is an IMDI (ISLE Meta Data Initiative) editor. It allows editing of imported IMDI corpora and creation of new corpora or sessions. An Internet connection is only required when you want to download metadata from a remote corpus, or when you want to upload your data (which currently Arbil cannot do directly, but with the help of Lamus).

This userguide concisely describes how to use Arbil. It is not a replacement for the Full Manual.

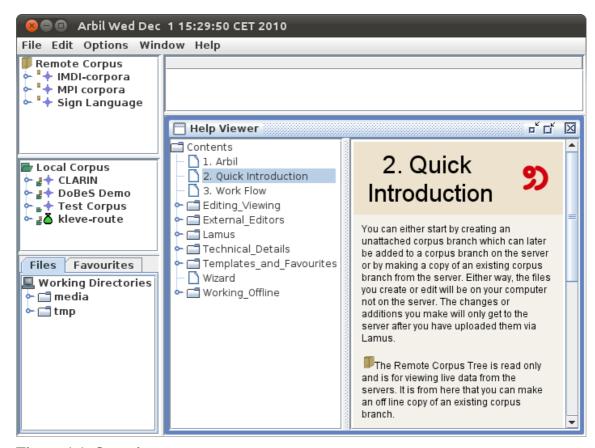

Figure 1.1. Overview

#### 1.1. Workflow

In Arbil all work on corpora and sessions takes place in the **Local Corpus** tree. The various import, export, and edit operations displayed in Figure 1.2 can usually be triggered by right-clicking (with the mouse) on elements in the Local Corpus, or via "drag and drop" (e.g. clicking on an element in the *Remote Corpus*, holding the mouse key, and dragging the element to the *Local Corpus*, or to a corpus node within the *Local Corpus*).

Media files (audio and video recordings) and written resources can also be added to sessions via "drag and drop" from the **Working Directories** tree in the **Files** tab. Only for importing previously exported sessions one has to access the **File** menu in Arbil's menu bar.

The area to the right of the corpus views is used for a **Selection Preview** (which can be disabled from the *Options* menu) and the *working area*, where all metadata editing windows will be opened.

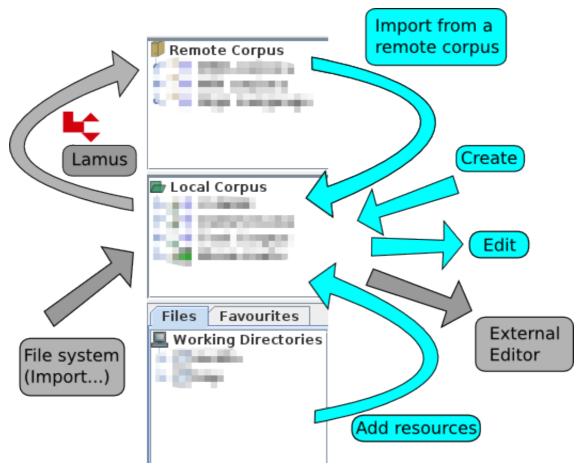

Figure 1.2. Workflow

# Chapter 2. Setup

From the LAT website [http://www.lat-mpi.eu/tools/arbil] Arbil can directly be launched via **Webstart**, or downloaded and **installed locally**. The only difference between webstart and installed version should be that the installed version starts faster and also without an Internet connection (but on *Microsoft Windows* you will not get image previews in the webstart version). In any case you cannot change remote corpora and your work will be saved locally on your computer only. Of course you can use Arbil's export function to transfer your data to other locations, or to upload it to a remote corpus via Lamus [http://www.lat-mpi.eu/tools/lamus/].

When you launch Arbil for the first time some default corpora will already be displayed in the **Remote Corpus** tree. These corpara probably contain sub-corpora or session. To expand a tree in Arbil either double-click it, or click on the Symbol in the tree line to expand it (#). To work with one of these copora either right-click it and select *Import to Local Corpus* or "drag and drop" it to the desired position in your Local Corpus tree.

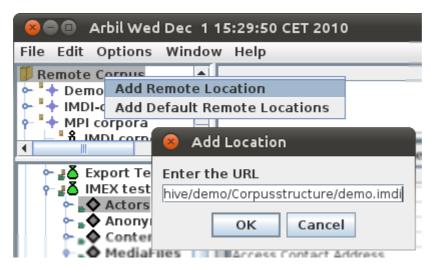

Figure 2.1. Adding a Remote Location to the Remote Corpus tree

Right-click on *Remote Corpus* to **add** new Remote Locations. You will have to enter their address (see Figure 2.1). In Arbil you can get a corpus' address by selecting *copy* from the right-click menu. You can use this address to add it again at the root of the *Remote Corpus* tree (to facilitaty access to it). If there are corpus trees in your *Remote Corpus* that you never need, you can **remove** them by choosing *Remove Remote Location* from the right-click menu.

In the same manner you can **add** and **remove** some of your computer's directories (folders) as **Working Directories** to later import resources (media files and written resources) from them. If you add files to these directories while Arbil is running you will have to *reload* (right-click menu) the directories to see the new files in Arbil.

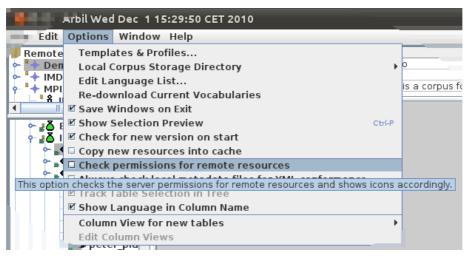

Figure 2.2. Options menu with tooltip

In Arbil's **Options** menu (see Figure 2.2) there are more (setup) options, some of which have further explanations in a tooltip (which you will see when keeping the mouse pointer still over them for a second). The grey (non-selectable) options are not implemented yet, but planned for future Arbil releases.

# **Chapter 3. Editing Sessions**

The Workflow chapter briefly described how corpora and sessions can be created in or imported into Arbil's **Local Corpus** tree. Once you have a *session* (can also be a *sign-language session* or any other type) in your *Local Corpus*, you can modify it and (if compatible) add resources from your *Working Directories* to it.

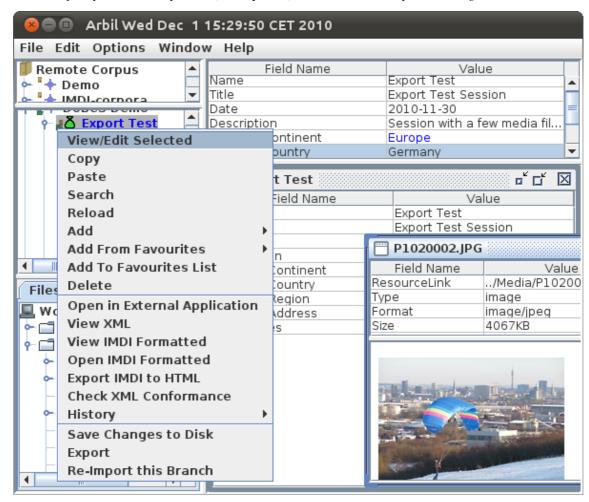

Figure 3.1. A session's right-click menu

To edit, just right-click the session (see Figure 3.1), or "drag and drop" the session node to the *working area*, or edit some fields directly in the *Selection Preview*. In the *working area* session and node data is presented in the form a spreadsheet tables, and can be edited in ways that should be familiar to users of office suites such as OpenOffice.org $^{TM}$  or Microsoft Office $^{RM}$ .

To add resources just "drag and drop" them from your *Working Directories* to the appropriate session node in your *Local Corpus*. Arbil will automatically create subnodes called *MediaFiles* (for pictures and video data) and *WrittenResources* (for text files) where you can find your resources and edit their metadata just as you would do it with the session itself.

Depending on the node type, you can add different additional sub-nodes (like *Actors* for *Sessions*) via the right-click menu. In most cases additional *Description* lines can be added this way.

The *History* entry in most nodes' right-click menu allows you to revert that node to any previously saved state.

#### 3.1. Editing one cell

To edit single cells just select them (by clicking on them) and type in your new value.

Some fields have a *controlled vocabulary* and will ask you to select a value from a drop down list instead of allowing you to enter text freely. An example for this is a media file's type (which Arbil tries to determine automatically for you): Arbil's allows you to select from *unknown*, *unspecified*, *audio*, *video*, *image*, *document*, *drawing*, and *text*.

The **Long Field Editor**(see Figure 3.2) makes it easier to enter longer texts, or texts that contain line breaks. To edit a field/ cell with the Long Field Editor either *double-click* it, or press *Ctrl+Enter*, or *right-click* and choose *Open in Long Field Editor*.

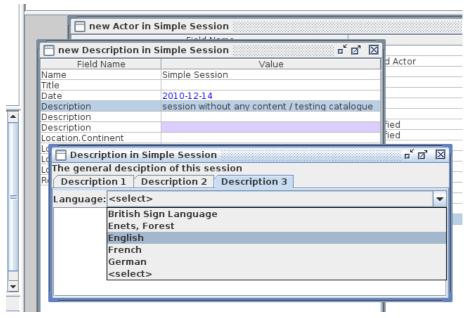

Figure 3.2. Editing descriptions in the Long Field Editor

### 3.2. Editing multiple cells

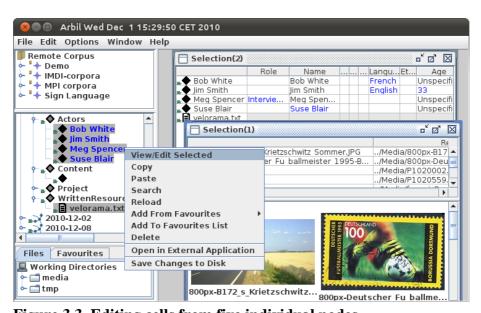

Figure 3.3. Editing cells from five individual nodes

When you have several nodes of identical or similar types you may want to **display all of them together** in one editable spreadsheet. To do this, hold down *Ctrl* (or *Command* on a Mac) and click on the nodes

you want to select. Now select *View/Edit Selected* from the right-click menu, or drag your selection to the working area (see Figure 3.3).

In such spreadsheets it can be possible and helpful to **copy values from one field into multiple fields**. For example it's possible to copy one Actor's role, then select all the Actors' role fields at once by clicking on the first and dragging the mouse down to the last, and then paste that copied role to all Actors at once. A more convenient way to perform this

### 3.3. Using Favourites

The Favourites pane (next to Files) can be used to store nodes (e.g. an Actor) that you want to use again in several sessions. Just "drag-and-drop" nodes from the Local Corpus or the Remote Corpus to Favourites to store them there. From now on you can "drag-and-drop" them from Favourites to any a position in your Local Corpus, or add them to a session via the right-click menu (using Add From Favourites).